# Rates

#### Managing rates online

Managing rates online is very convenient for maintaining existing rate tables and for reference purposes. In the case of new price lists or major updates, the offline method is better.

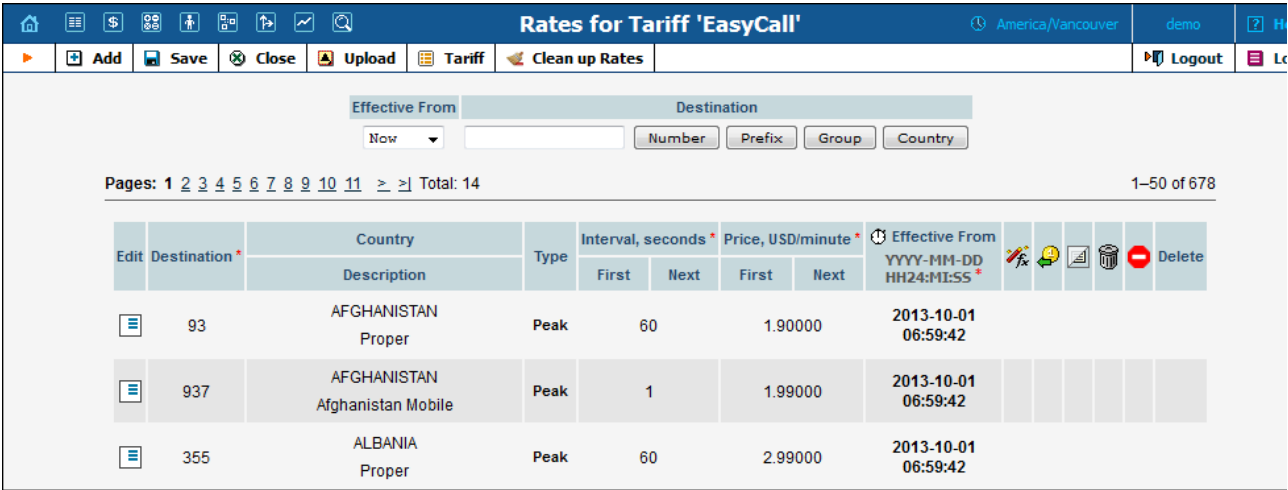

On the Tariff Management page, click the  $\boxed{E}$  Rates icon for a tariff.

The filter at the top of the screen allows you to view rates depending on their Effective From date or Destination. The Effective From drop-down list allows you to define which rates to show:

- o "All" shows all rates (used until now including current rates and scheduled for the future).
- o "->Now" shows rates used until now including current rates.
- o "Now" shows only currently effective rates.
- o "Now->" shows current rates and those that will become effective in the future.

To edit an existing rate, click the  $\Box$  Edit icon next to it to copy rate details into the form. Note that if a tariff contains peak and off-peak rates there will be two rows of fields: the top one is for peak rates, and the bottom one is for off-peak rates.

Usually you will enter rate data for each destination separately. However, if the tariff has a Destination Group Set defined, by clicking on G in the Destination column header you can switch into Destination Group mode. Now you can enter a destination group name (e.g. UK-Mobile) instead of a prefix, and the system will automatically create rates for all of the destinations in that group.

The Clean up Rates button allows you to remove rates that have an 'effective from' date set in the future.

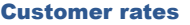

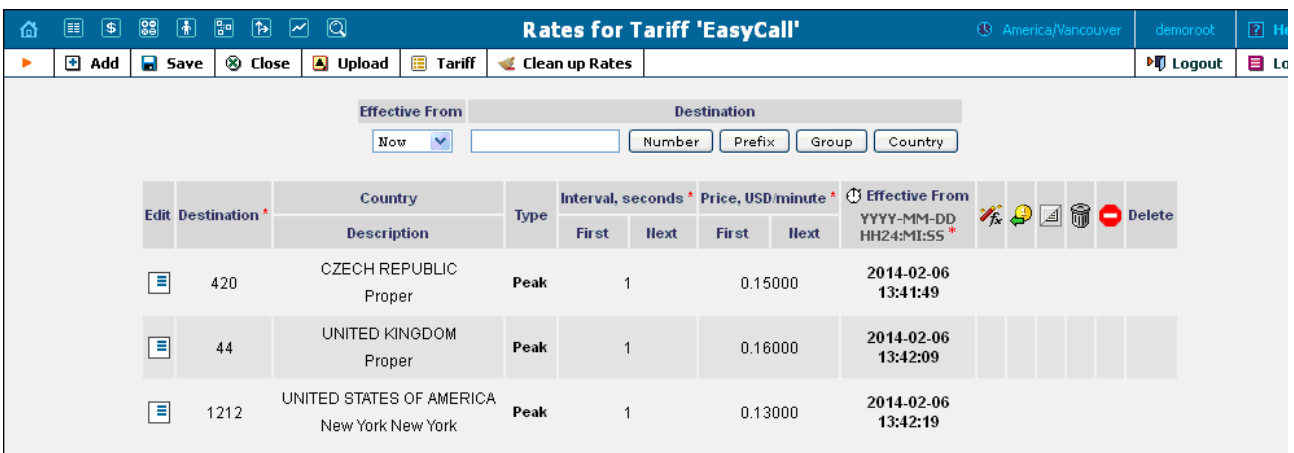

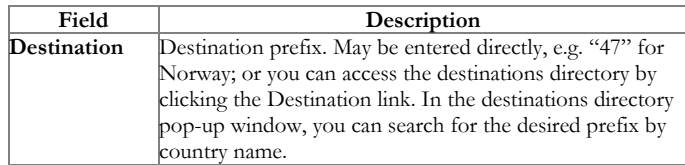

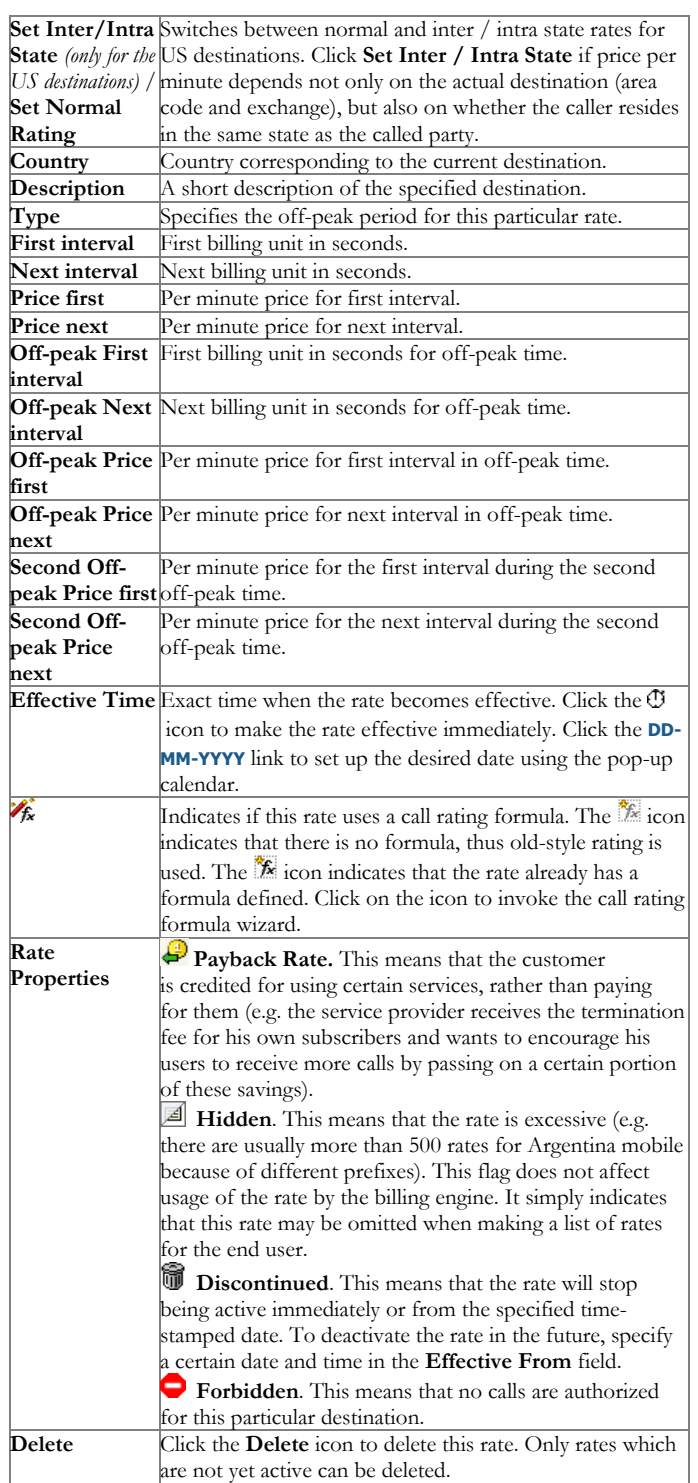

## Vendor rates

If you create a Routing type tariff, it will define the routing and termination costs for a connection to a vendor.

6/28/2017 PortaBilling Help - Rates

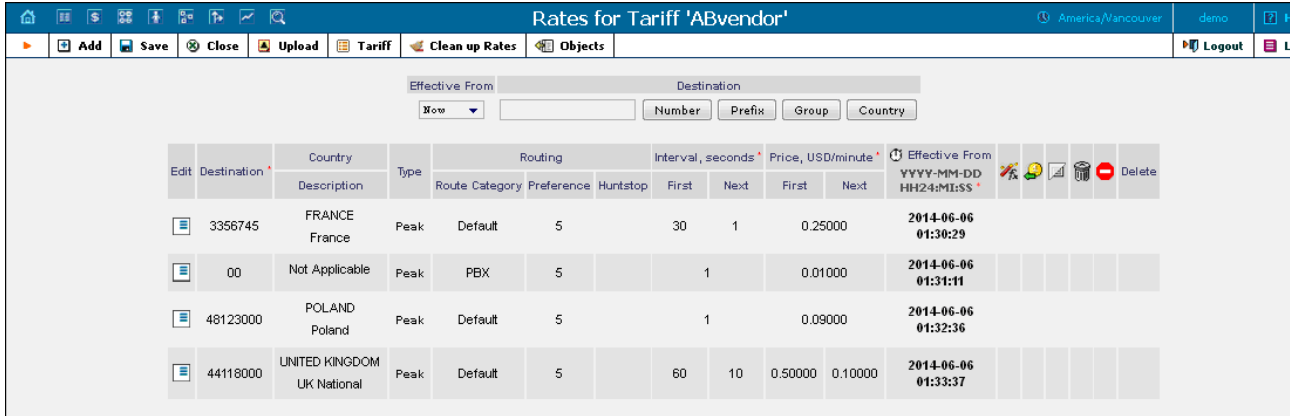

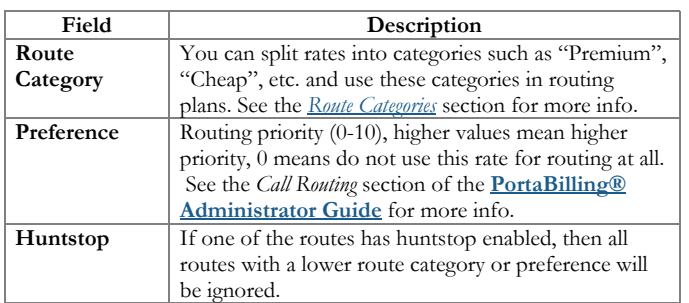

### US Inter- / Intra- state rates

PortaBilling® offers a simple solution for identifying and billing US Inter / Intra State VoIP traffic. In order to apply LCR properly and calculate call costs in accordance to rates applied by vendors, PortaBilling® determines whether a call is intra- or inter- state and applies the correct rate.

In a new environment by default the option of setup of the US Inter- / Intra- State rates is off. To activate it you are to click Enable US Intra-State on the tariff management web page.

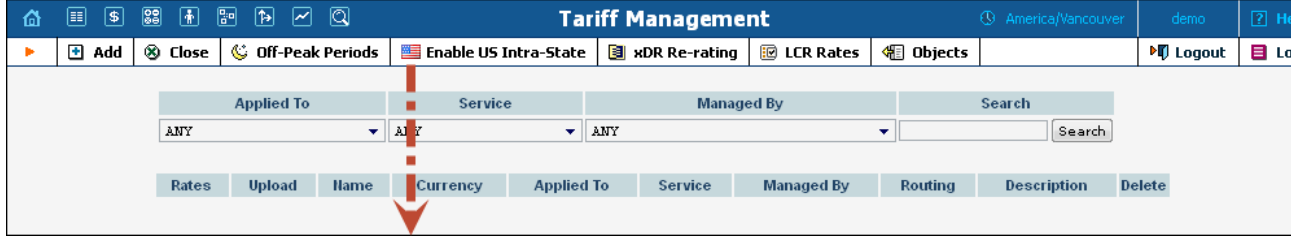

In order for PortaBilling® to recognize whether the call is intra- / inter- state, you must specify whether the destination belongs to one of those categories by clicking the Set Inter / Intra State button.

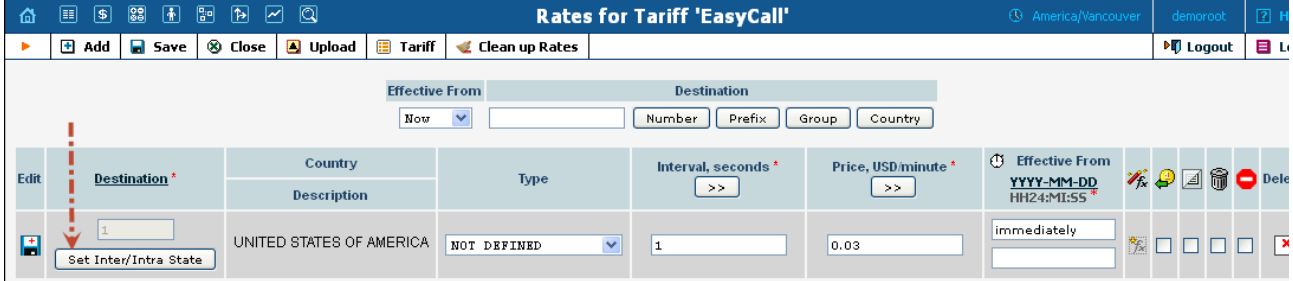

NOTE: The activation of Inter / Intra State is possible only when the destination number starts with "1."

Once the Inter / Intra option is set, you may specify the individual rates for these calls in the corresponding fields.

6/28/2017 PortaBilling Help - Rates

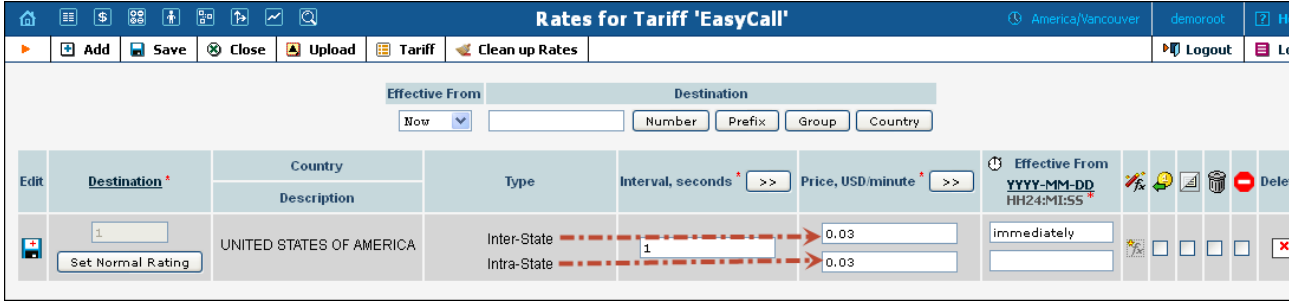

### Managing rates offline

The rates table may be prepared using a spreadsheet processor (e.g. MS Excel) and easily imported into PortaBilling®. This is very convenient if you are going to make many changes. For example, you might increase all prices by 10%. To upload your rates file, proceed as follows:

- 1. On the Tariff Management page, click on the tariff name.
- 2. In the Edit Tariff window, click the Upload .CSV icon.
- 3. In the Upload Rates window, click Browse…
- 4. Locate the Tariff-sample.csv, then click Open.
- 5. In the Upload Rates window, click Next .
- 6. On the Review File Parsing page, verify whether the file was parsed correctly and, if necessary, change file parsing parameters such as delimiters.
- 7. On the Review Data Fields Definition page, specify where individual data fields (e.g. destination, price or payback rate) are located in the file.
- 8. On the Review Rate Information page, view information about rates, adjust the value of prices and mark the desired rates as Payback, then click Next. If there are new destinations in the uploaded file, assign a country and destination group to these destinations on the Create New Destinations page.
- 9. On the Summary page, view information about the number of rate records to be processed. You can also save the rate import options you have defined as a template, so that you can re-use them in the future.
- 10. In the Rate Upload window, click Start Import.
- 11. In the Edit Tariff window, click Close.

You can verify your work on the Rates page. For more details regarding rate upload, see the [PortaBilling](http://www.portaone.com/documentation/index.html) Templates Guide.